# **TIM Ufficio Ovunque Sei**

### **Quick Guide**

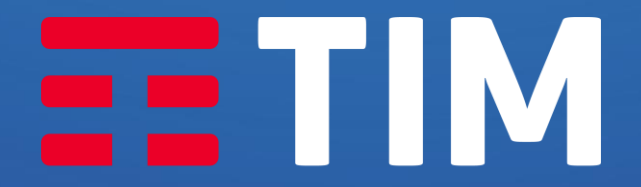

**LA FORZA DELLE CONNESSIONI** 

# Profilo Amministratore

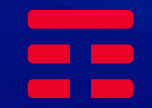

#### Mail di attivazione profilo Amministratore

Da: TIM Ufficio Ovunque Sei <noreplyTimUfficioOvunqueSei@telecomitalia.it> Inviato: martedì 11 aprile 2023 17:28 A: < mail referente Postels Oggetto: Attivazione Utenza TIM Ufficio Ovunque Sei

#### **TIM BUSINESS**

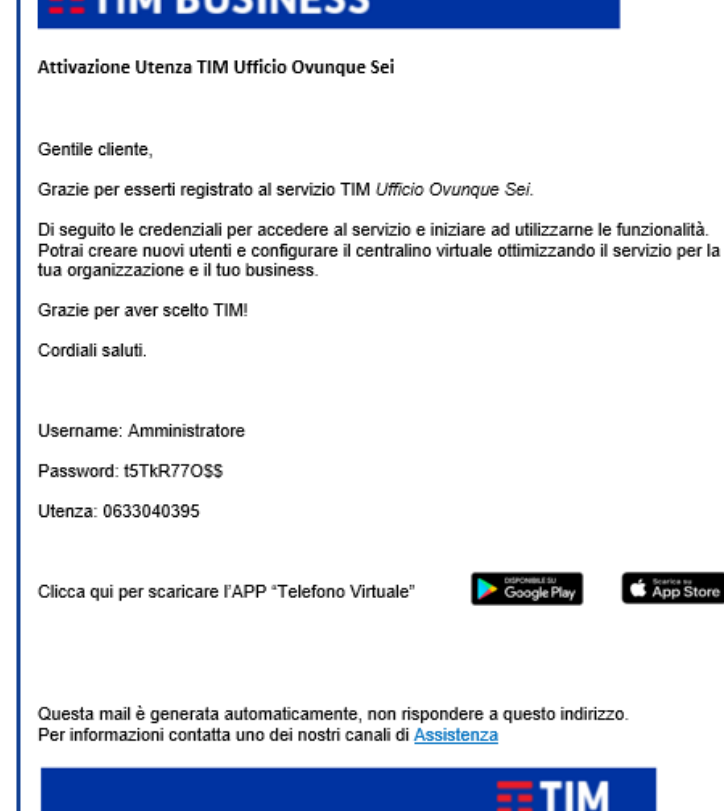

All'attivazione del servizio TIM provvederà ad **inviare, alla mail indicata dal cliente in fase di sottoscrizione, le credenziali** (username e password oltre al numero fisso) per **accedere all'App «telefono virtuale» che permette di amministrare TIM Ufficio Ovunque Sei.**

**Tali credenziali consentiranno fin da subito al cliente di diventare Amministratore di TIM Ufficio Ovunque Sei** e quindi in grado **di configurare tramite App il centralino virtuale** personalizzando il servizio in base alle esigenze della propria azienda.

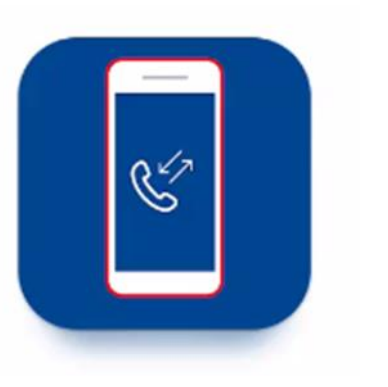

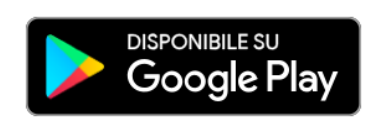

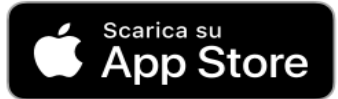

#### Registrazione e cambio password

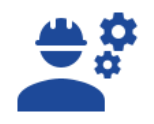

 $\bullet$ telefono virtuale  $\odot$ Amministratore  $\overline{\mathsf{x}}$  $\mathbf{a}$ .........  $\bullet$  $\times$ 06123456789 Login  $\odot$ Hai dimenticato la password? OT **Altaltel** 

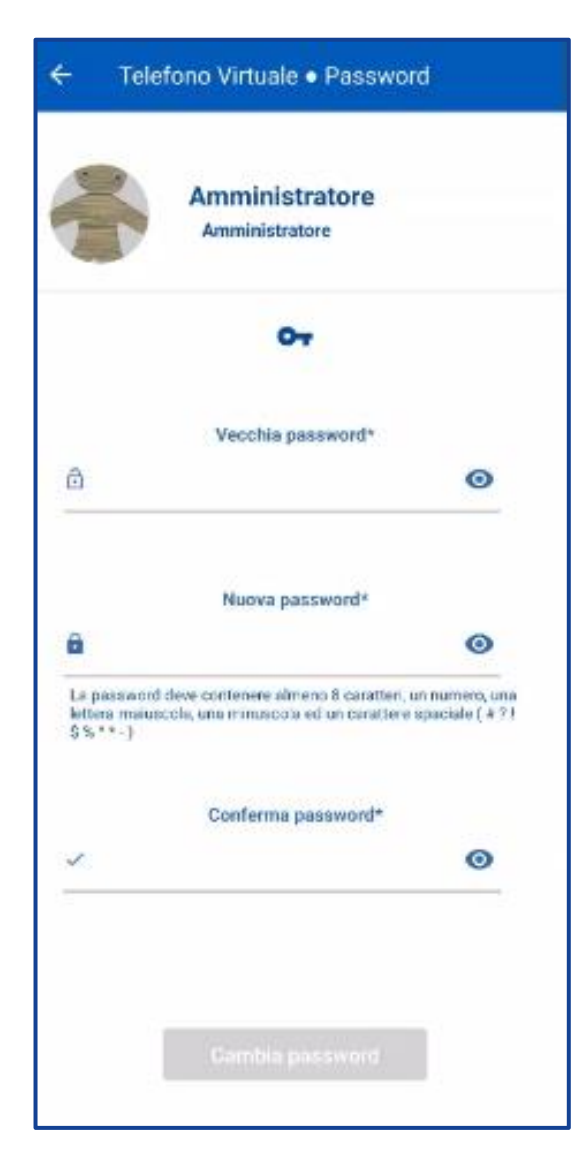

Dopo aver installato l'App «telefono virtuale» ed effettuato l'accesso con le credenziali ricevute viene richiesto, obbligatoriamente e solo la prima volta, di **modificare la password**. La modifica della password comporta il logout forzato cui segue la nuova schermata di login.

Telefono Virtuale · Password

PASSWORD CHANGED! Logout in corso...

۰

 $\blacktriangleleft$ 

赠

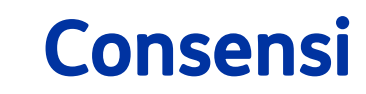

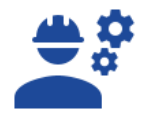

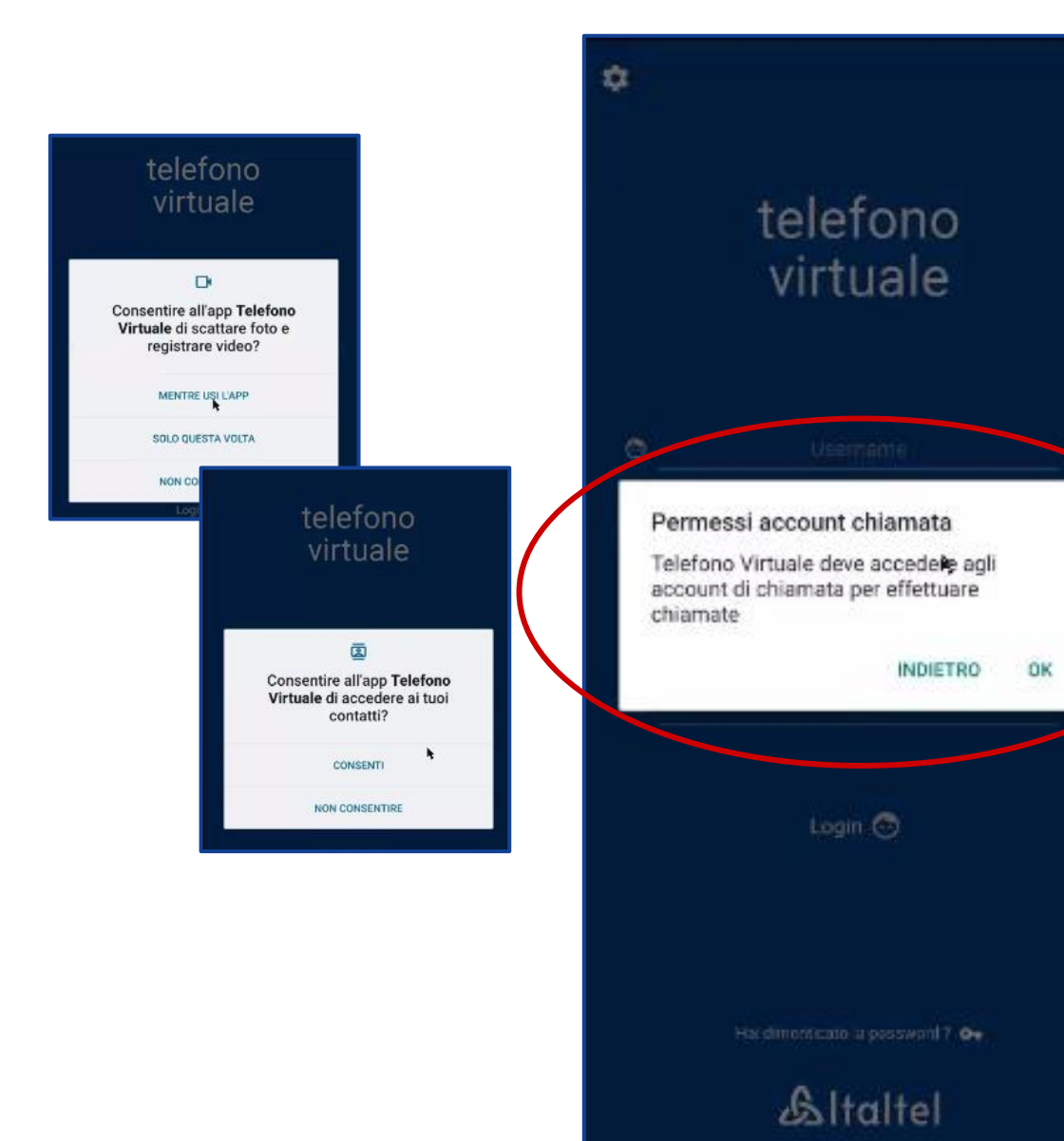

Dopo aver effettuato l'accesso, l'app chiederà vari consensi tra cui l'accesso ai contatti o alla fotocamera.

**Per poter usufruire del servizio da App è indispensabile prestare almeno il consenso alla richiesta di «permessi account chiamata».**

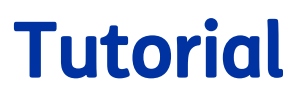

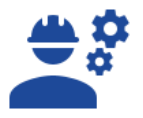

Al primo accesso viene proposto un tutorial che illustra le principali funzionalità dell'App. Il tutorial è accessibile in qualsiasi momento dal menù in alto a sinistra alla voce «Tutorial».

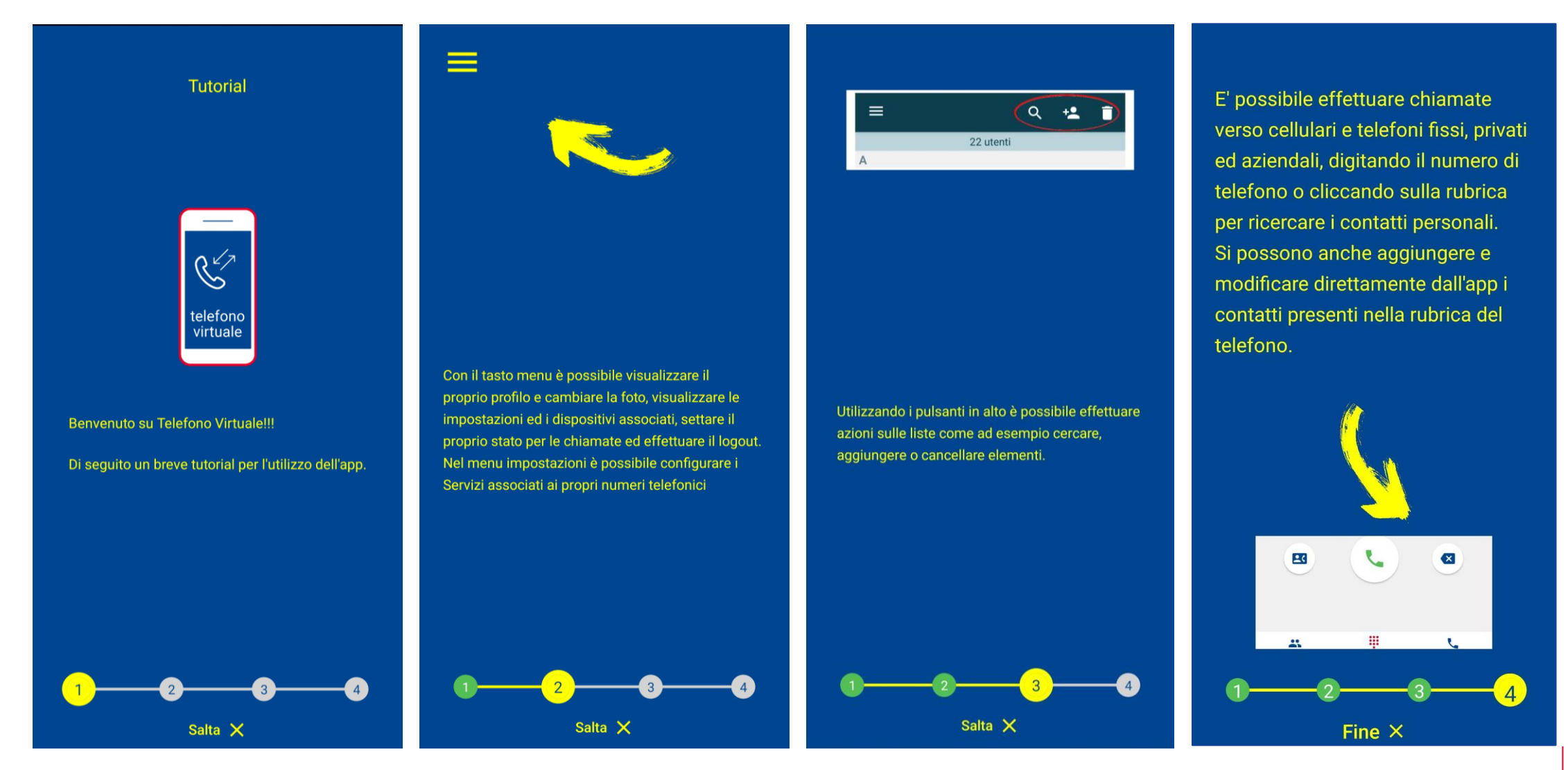

#### Creazione utente (Step 1 di 2)

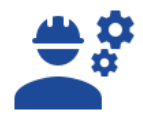

7

Dal menù principale, andare su «**Impostazioni chiamata**» e selezionare «**Configurazione utenze**».

Inizialmente è presente solo l'Amministratore: per creare altri utenti **fare click sul +** in basso a destra, ed **inserire i dati richiesti** (nome, email, username) **e assegnare un interno** di 2 cifre, quindi fare click su «**Conferma**»

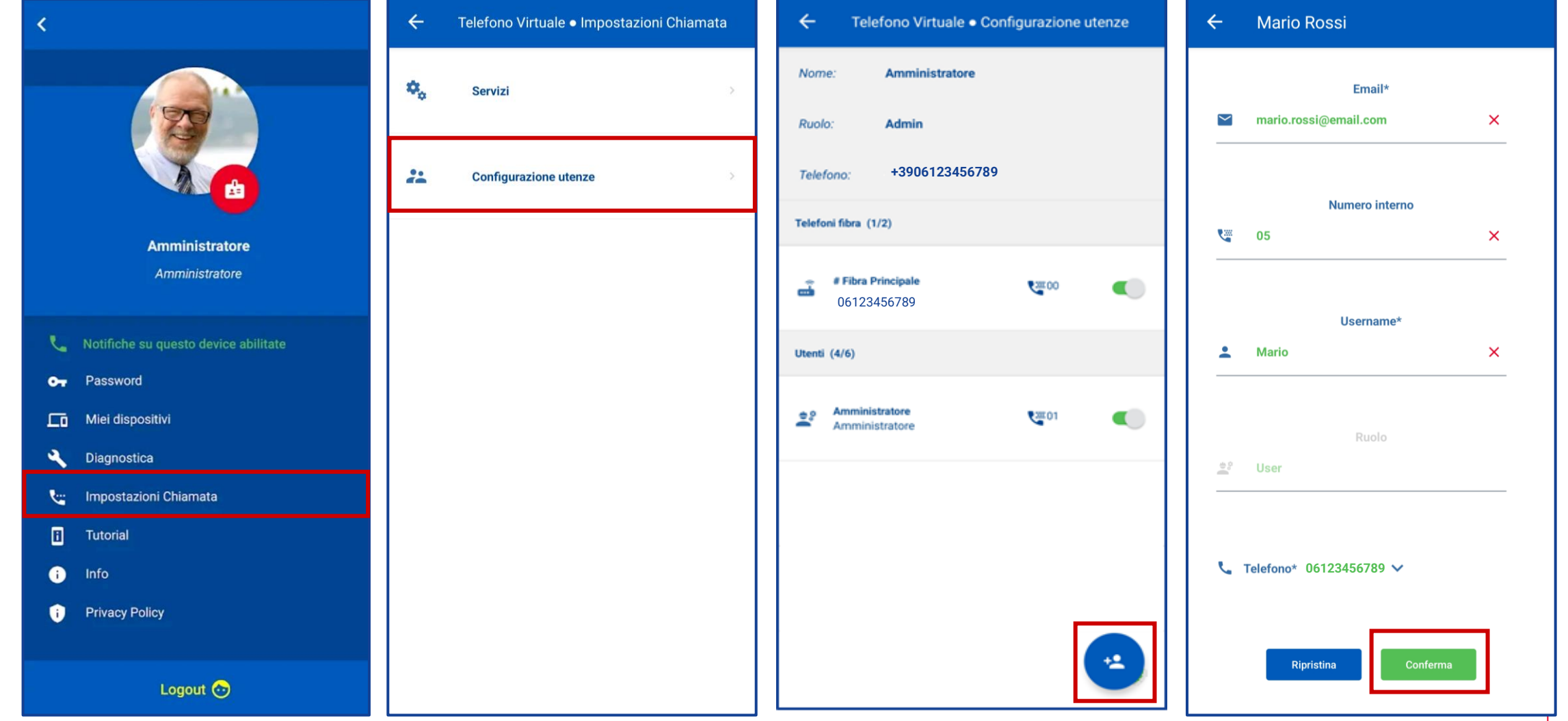

#### Creazione utente (Step 2 di 2)

Una volta completata la compilazione dei dati dell'utente, è richiesto di aggiornare la configurazione premendo sul tasto verde **Aggiorna Configurazione** e successivamente il tasto **Aggiorna** dal pop-up.

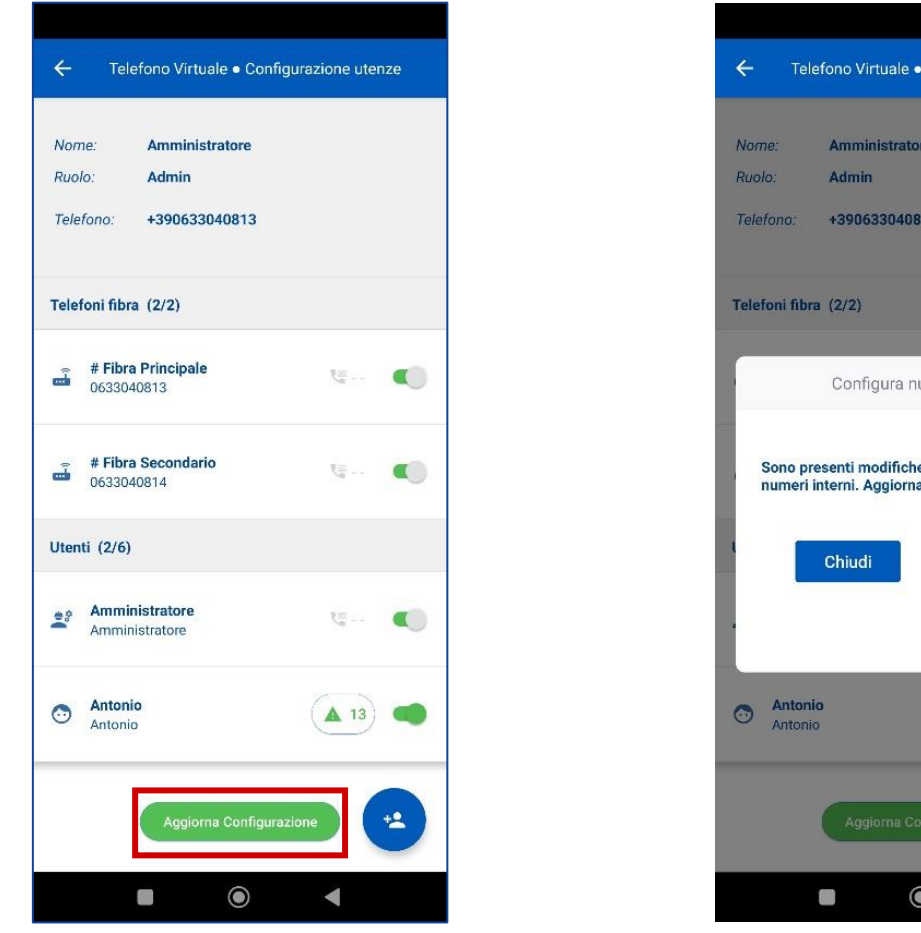

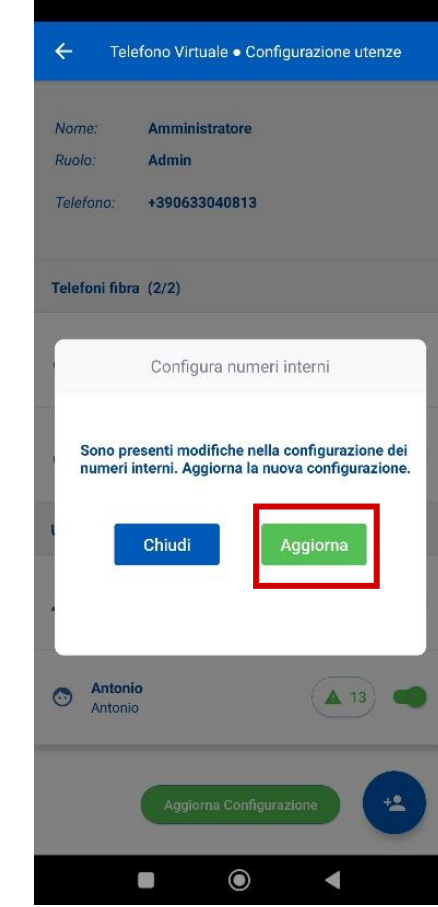

### Configura squillo

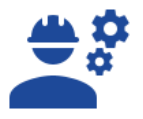

Dal menù principale, andare su «**Impostazioni chiamata**» e selezionare «**Servizi**». Fare click su «**Configura squillo simultaneo/sequenziale**» per definire la modalità di squillo del centralino

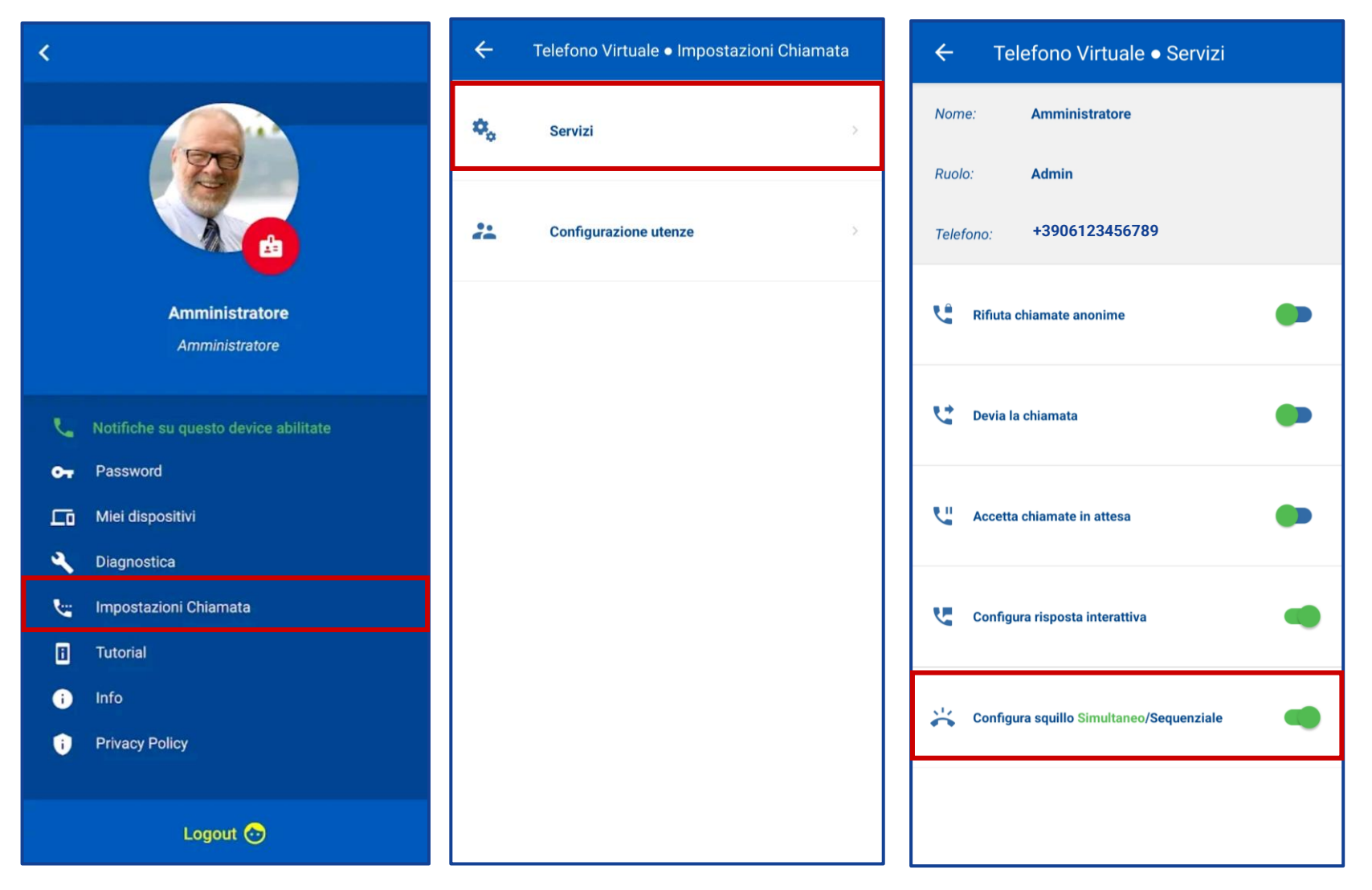

**Sequenziale**: lo squillo segue una sequenza predeterminata (ad esempio prima interno 01 se non risponde squilla interno 02, etc.)

**Simultaneo**: oltre al telefono fisso squilla simultaneamente anche l'app di tutti gli utenti attivati

Le due modalità sono mutuamente esclusive

### Squillo sequenziale

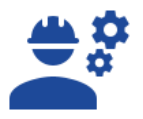

All'interno della configurazione di squillo sequenziale è possibile selezionare gli utenti e ordinarli per stabilire l'ordine con cui devono squillare. Dal menù a tendina è inoltre possibile stabilire il numero di squilli senza risposta (di default pari a 4) dopo i quali passare all'utenza successiva della sequenza scelta.

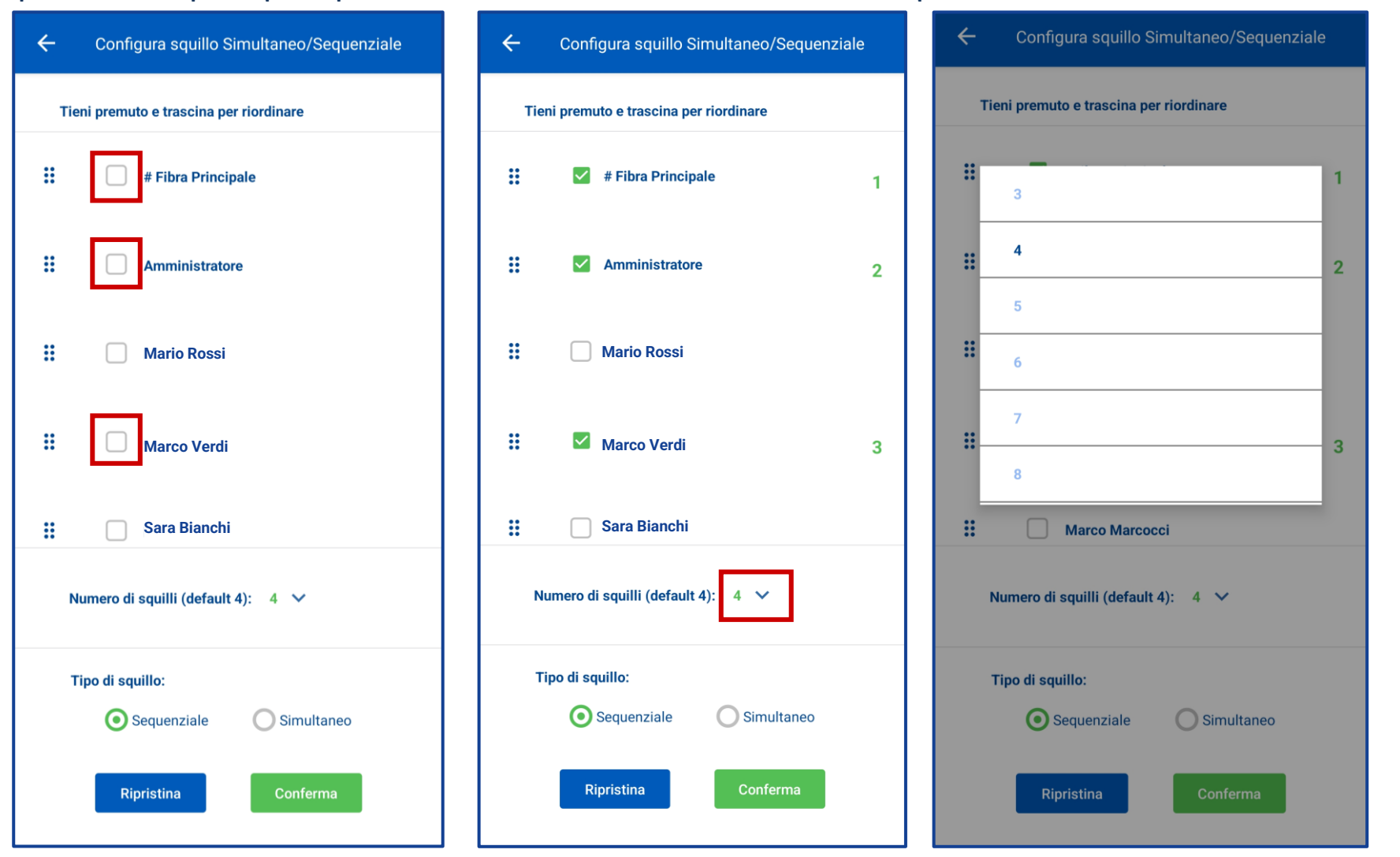

Al termine della configurazione fare click su «**Conferma**»

#### Squillo simultaneo

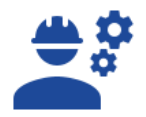

All'interno della configurazione di squillo simultaneo è possibile selezionare gli utenti sui quali far squillare contemporaneamente la chiamata in ingresso. Al termine della selezione fare click su «**Conferma**».

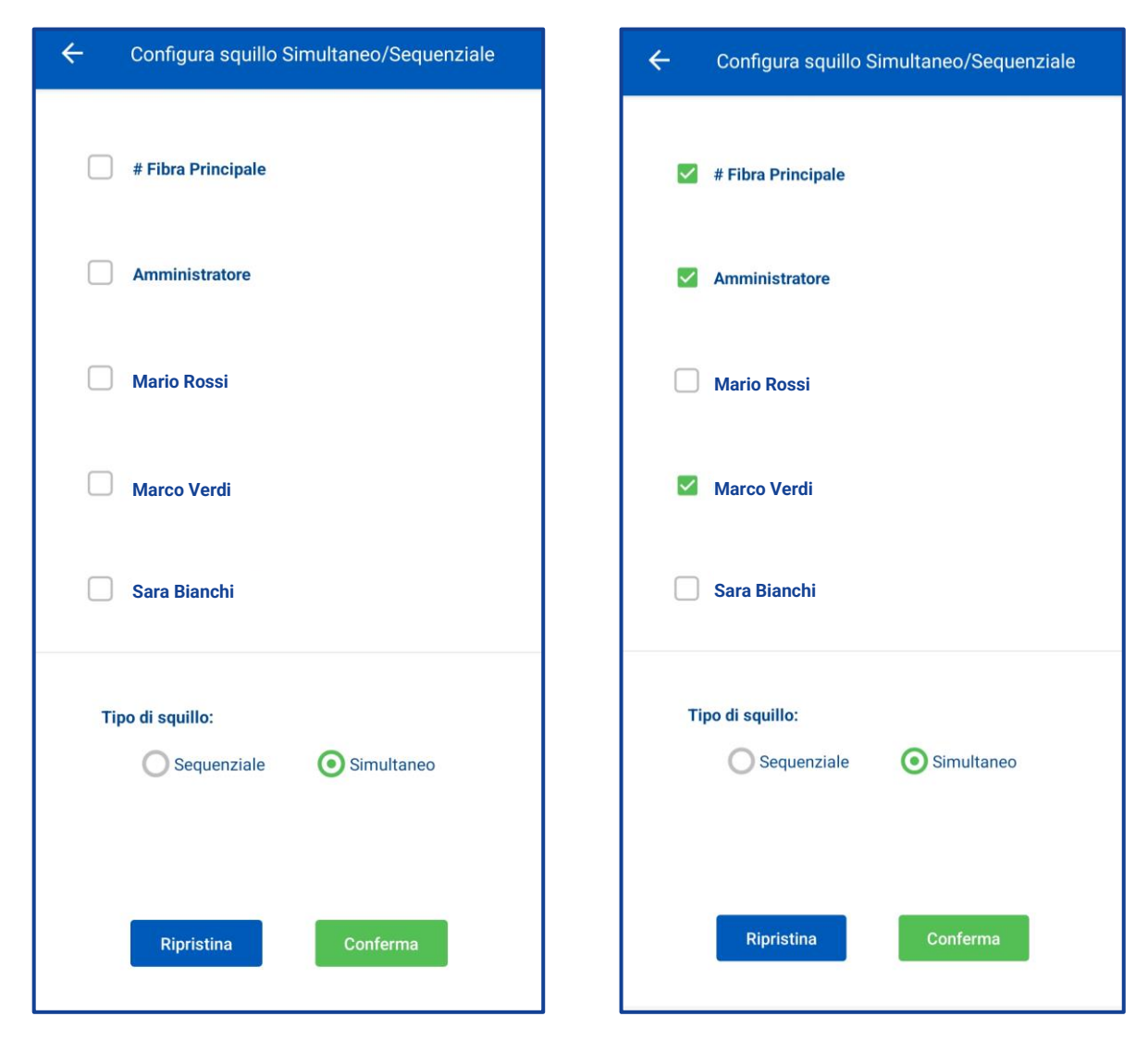

#### Risposte interattive

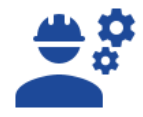

Dal menù principale, andare su «**Impostazioni chiamata**» e selezionare «**Servizi**» e fare click su «**Configura risposta interattiva**» per impostare i messaggi vocali di **Azienda chiusa** o **Benvenuto** o **Libero non risponde**.

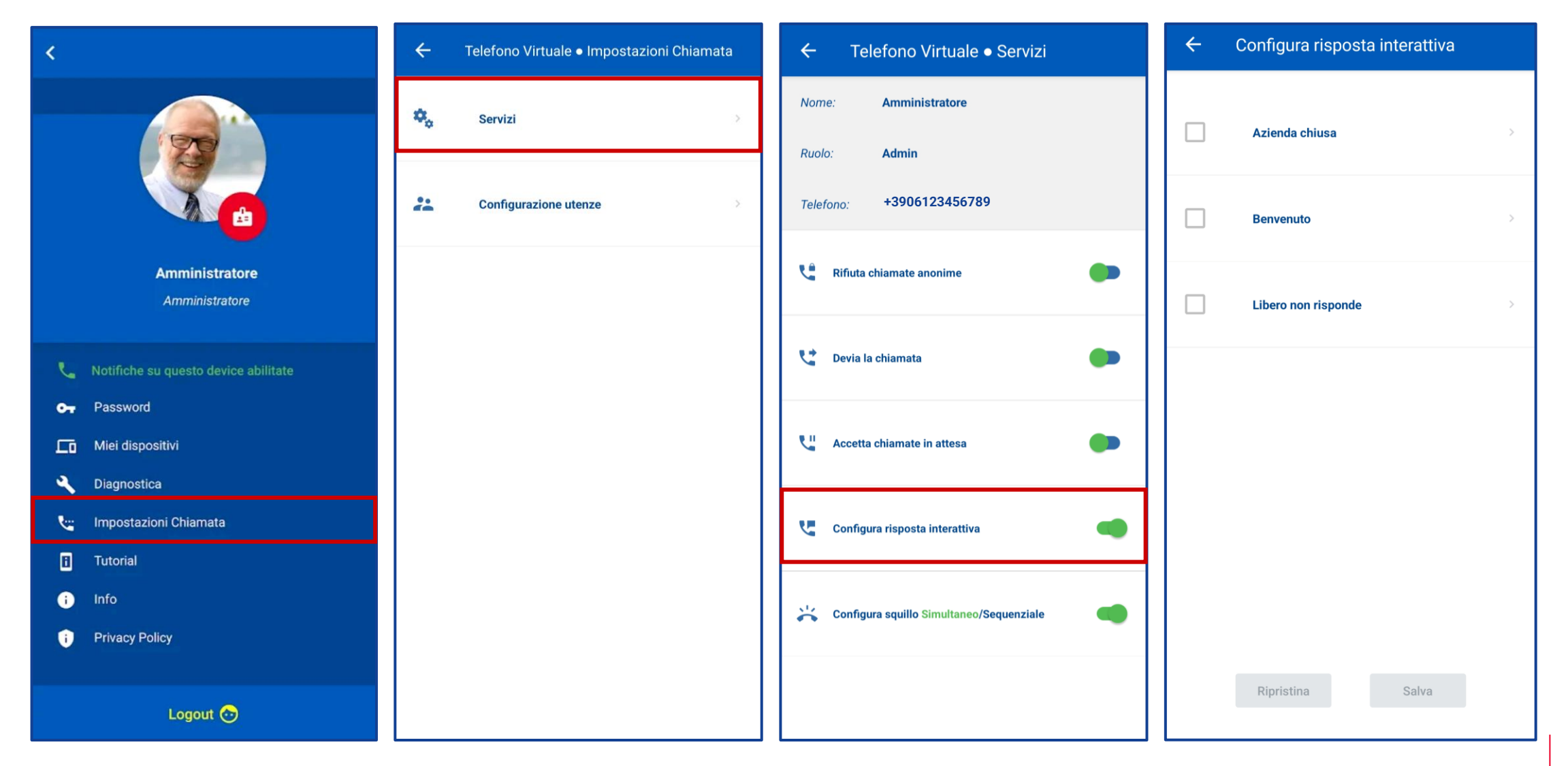

#### Messaggio di Azienda chiusa

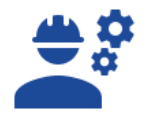

All'interno della configurazione di **Azienda chiusa** è possibile selezionare uno dei messaggi predefiniti e personalizzarne gli orari di apertura e chiusura e il periodo di validità del messaggio, il **Tipo voce** (Uomo o Donna) e la **Lingua** del messaggio (Italiano e/o Inglese) e l'ordine di preferenza.

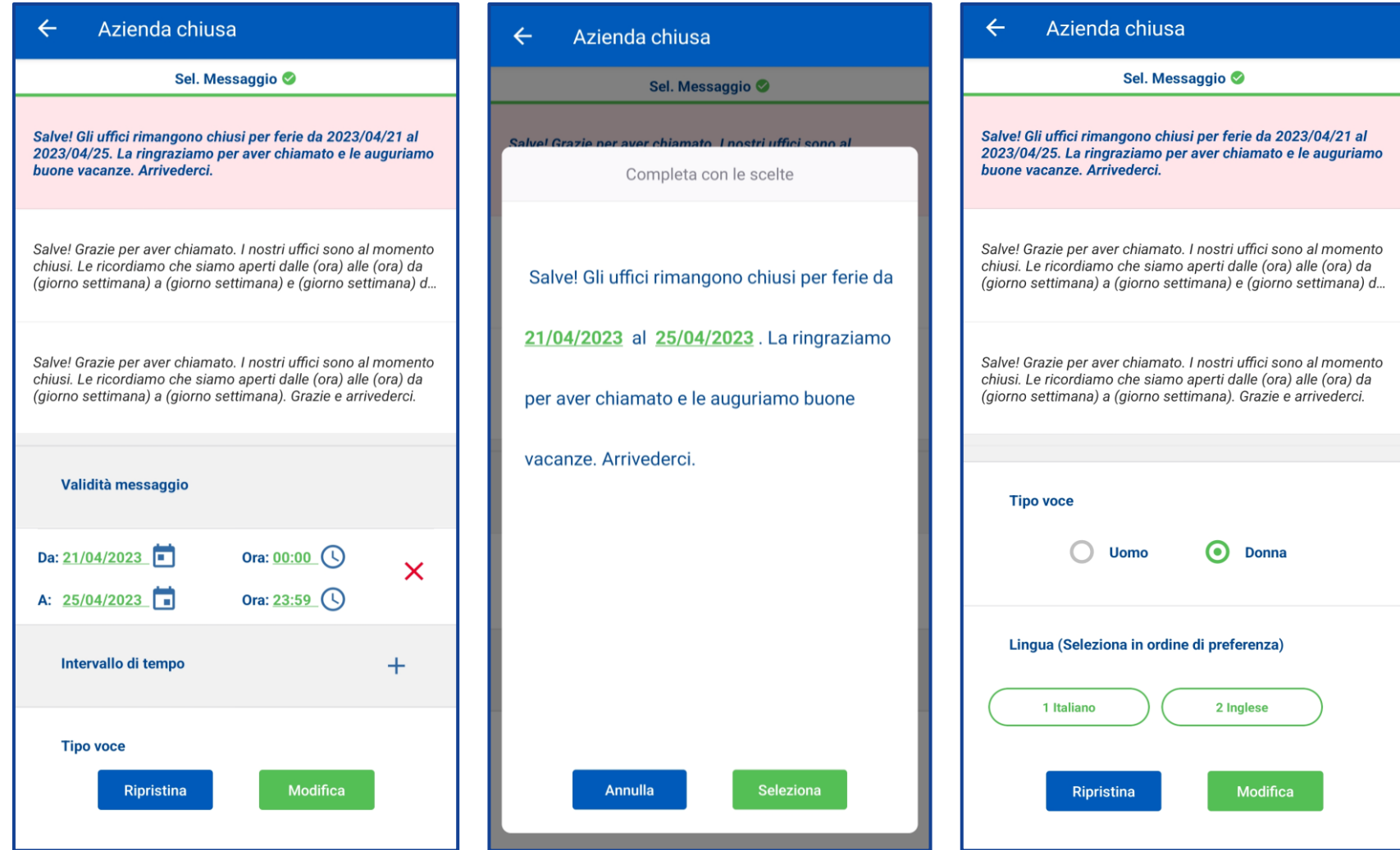

### Messaggio di Benvenuto

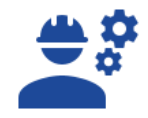

All'interno della configurazione di **Benvenuto** è possibile selezionare uno dei messaggi predefiniti e personalizzarne il periodo di validità del messaggio, il **Tipo voce** (Uomo o Donna) e la **Lingua** del messaggio (Italiano e/o Inglese) e l'ordine di preferenza.

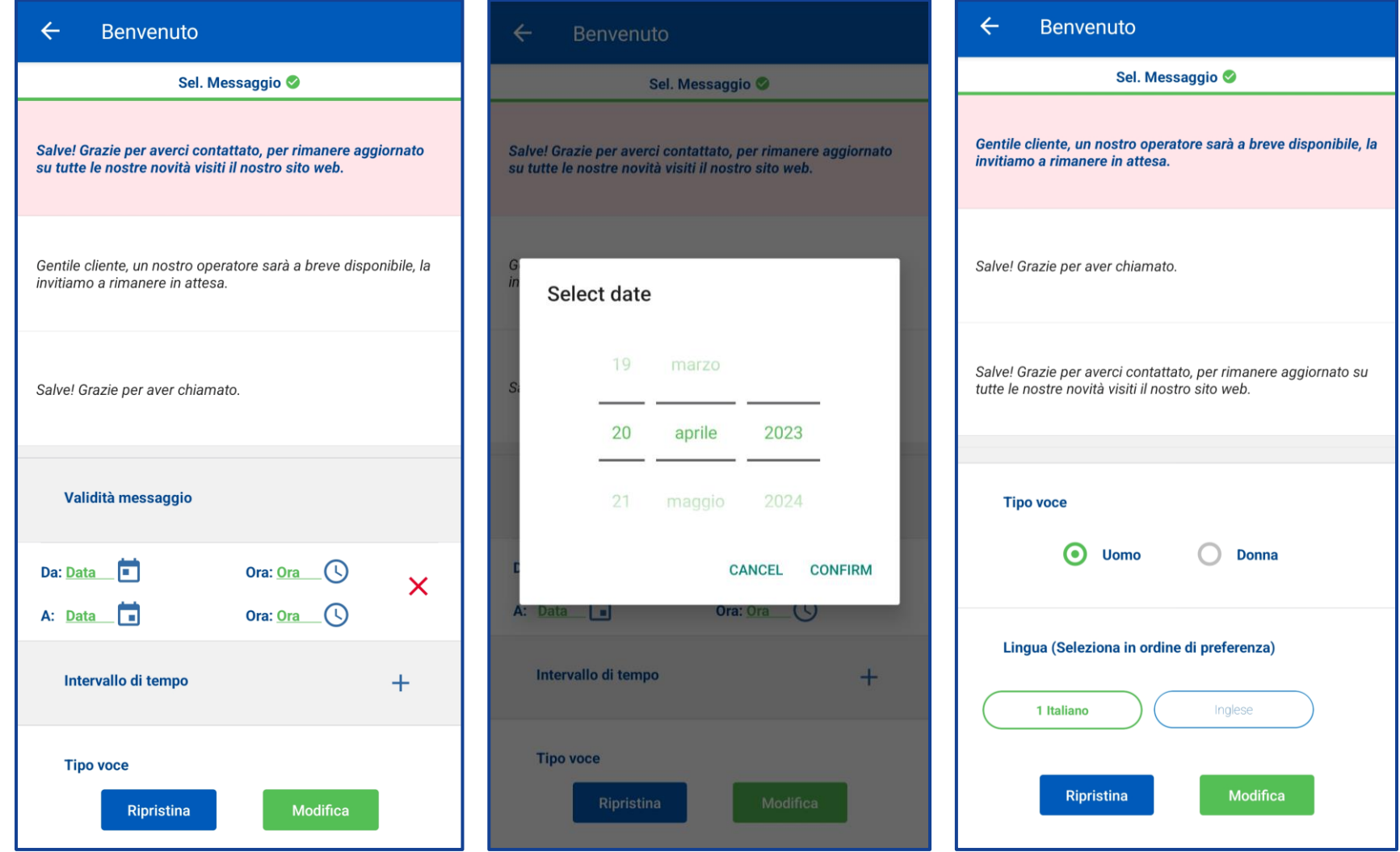

#### Messaggio Libero non risponde

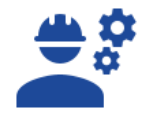

All'interno della configurazione di **Libero non risponde** è possibile selezionare uno dei messaggi predefiniti e selezionare dopo quanti squilli far partire il messaggio (di default 4). È inoltre possibile scegliere il **Tipo voce** (Uomo o Donna) e la **Lingua** del messaggio (Italiano e/o Inglese) e l'ordine di preferenza.

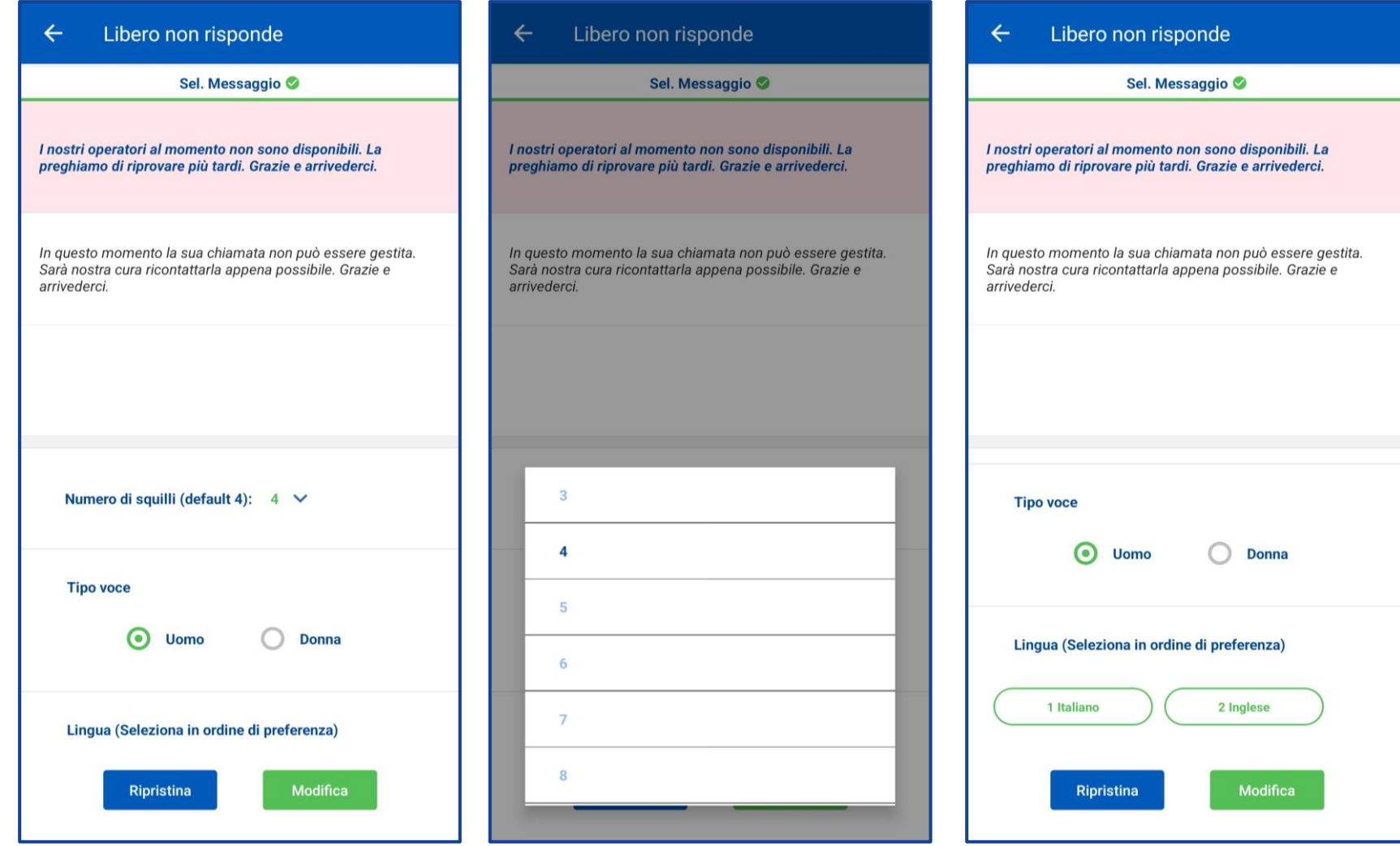

#### Deviazione chiamata

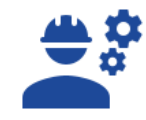

Dal menù principale, andare su «**Impostazioni chiamata**», selezionare «**Servizi**» e fare click su «**Devia la chiamata**» per definire le regole di deviazione chiamata: **Incondizionato, Nessuna risposta, Non raggiungibile, Occupato**. Basta quindi inserire il numero di telefono su cui deviare la chiamata e fare click su «**Conferma**».

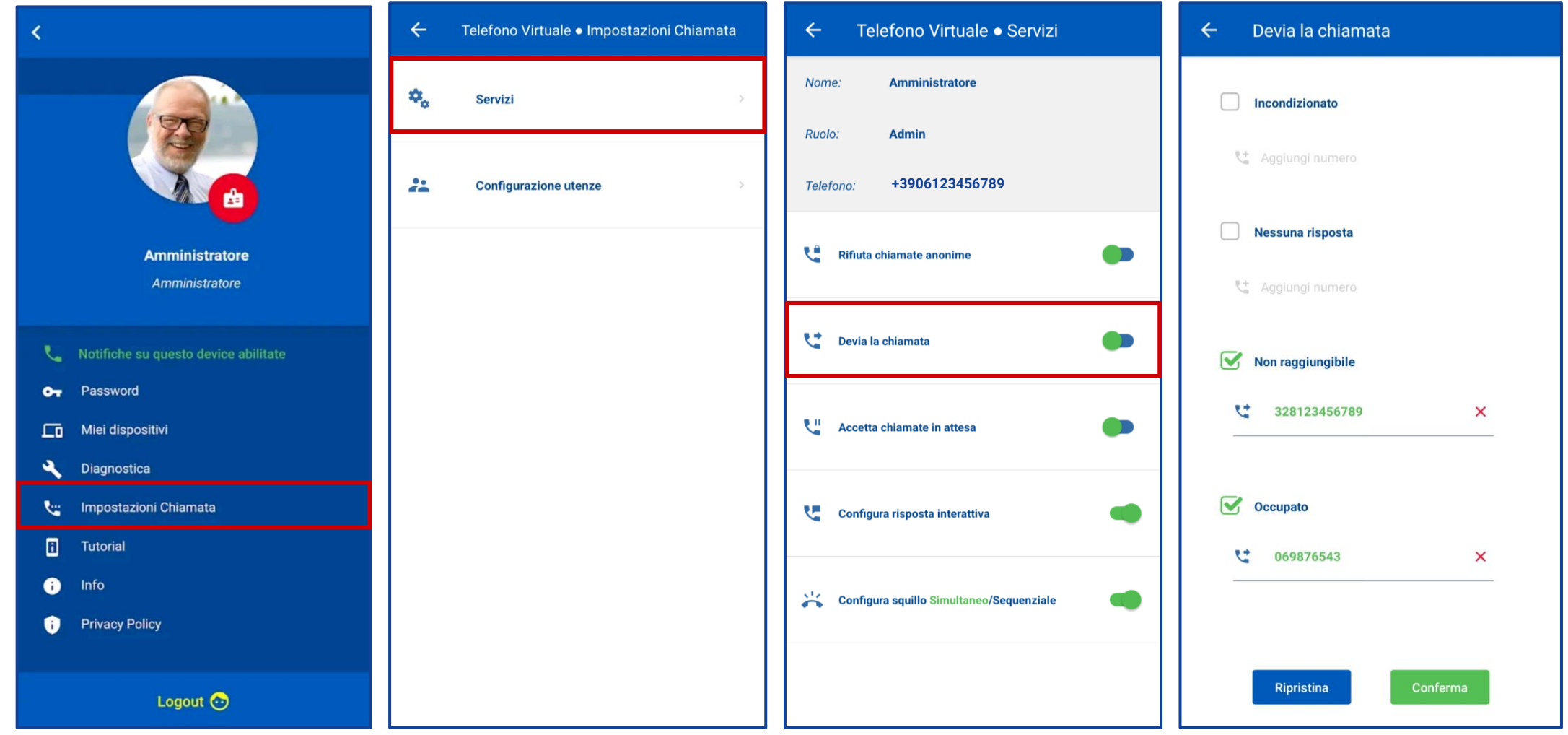

## Profilo Utente &

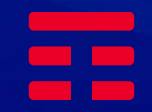

#### Mail di attivazione profilo Utente

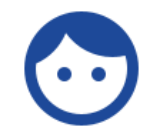

Da: TIM Ufficio Ovunque Sei <noreplyTimUfficioOvunqueSei@telecomitalia.it> Inviato: martedì 11 aprile 2023 17:28 A: < mail UTENTE1> Oggetto: Attivazione Utenza TIM Ufficio Ovunque Sei

#### TIM BUSINESS

Attivazione Utenza TIM Ufficio Ovunque Sei

Gentile cliente.

Grazie per esserti registrato al servizio TIM Ufficio Ovunque Sei.

Di seguito le credenziali per accedere al servizio e iniziare ad utilizzarne le funzionalità.

Grazie per aver scelto TIM!

Cordiali saluti.

Username: Utente1

Password: t5TkR77O\$\$

Utenza: 0633040395

Clicca qui per scaricare l'APP "Telefono Virtuale"

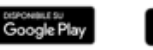

**TIM** 

App Store

Questa mail è generata automaticamente, non rispondere a questo indirizzo.

Per informazioni contatta uno dei nostri canali di Assistenza

Il cliente con **TIM Ufficio Ovunque Sei** potrà, in qualità di **Amministratore**, creare ulteriori **utenti** che riceveranno automaticamente una mail con l**e credenziali** per accedere all'App del Servizio.

**Dopo aver scaricato l'App «telefono virtuale», l'utente potrà accedere al servizio TIM Ufficio Ovunque Sei e sarà abilitato a ricevere e effettuare chiamate dal numero fisso aziendale.**

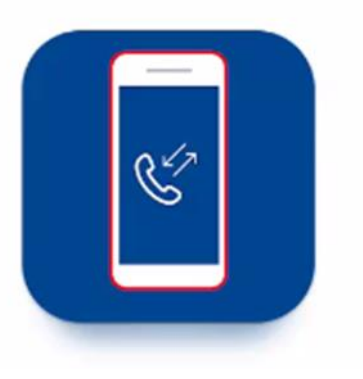

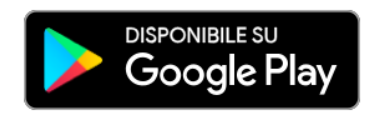

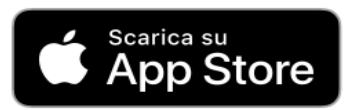

#### Registrazione e cambio password

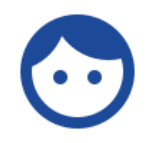

 $\bullet$ telefono virtuale Stefano $\odot$  $\overline{\mathsf{x}}$ ô  $\mathbf{a}$ .........  $\bullet$ 06123456789  $\times$ Login  $\odot$  $\checkmark$ Hai dimenticato la password? OT **Altaltel** 

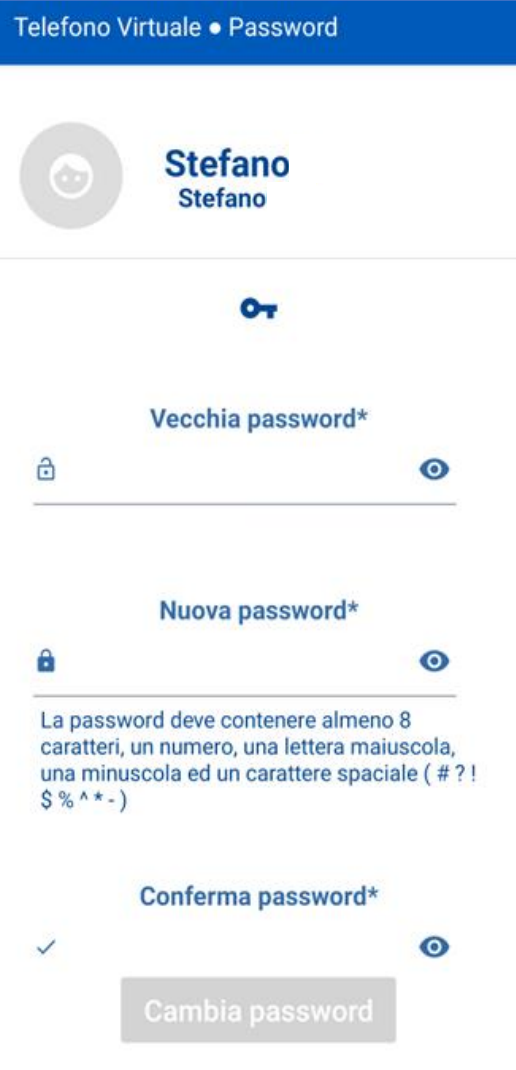

Dopo aver installato l'App «telefono virtuale» ed effettuato l'accesso con le credenziali ricevute viene richiesto, obbligatoriamente e solo la prima volta, di **modificare la password**. La modifica della password comporta il logout forzato cui segue la nuova schermata di login.

Telefono Virtuale · Password

o-, PASSWORD CHANGED! Logout in corso...

۰

凞

 $\blacktriangleleft$ 

#### Ricezione chiamata sul numero fisso da esterno

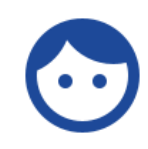

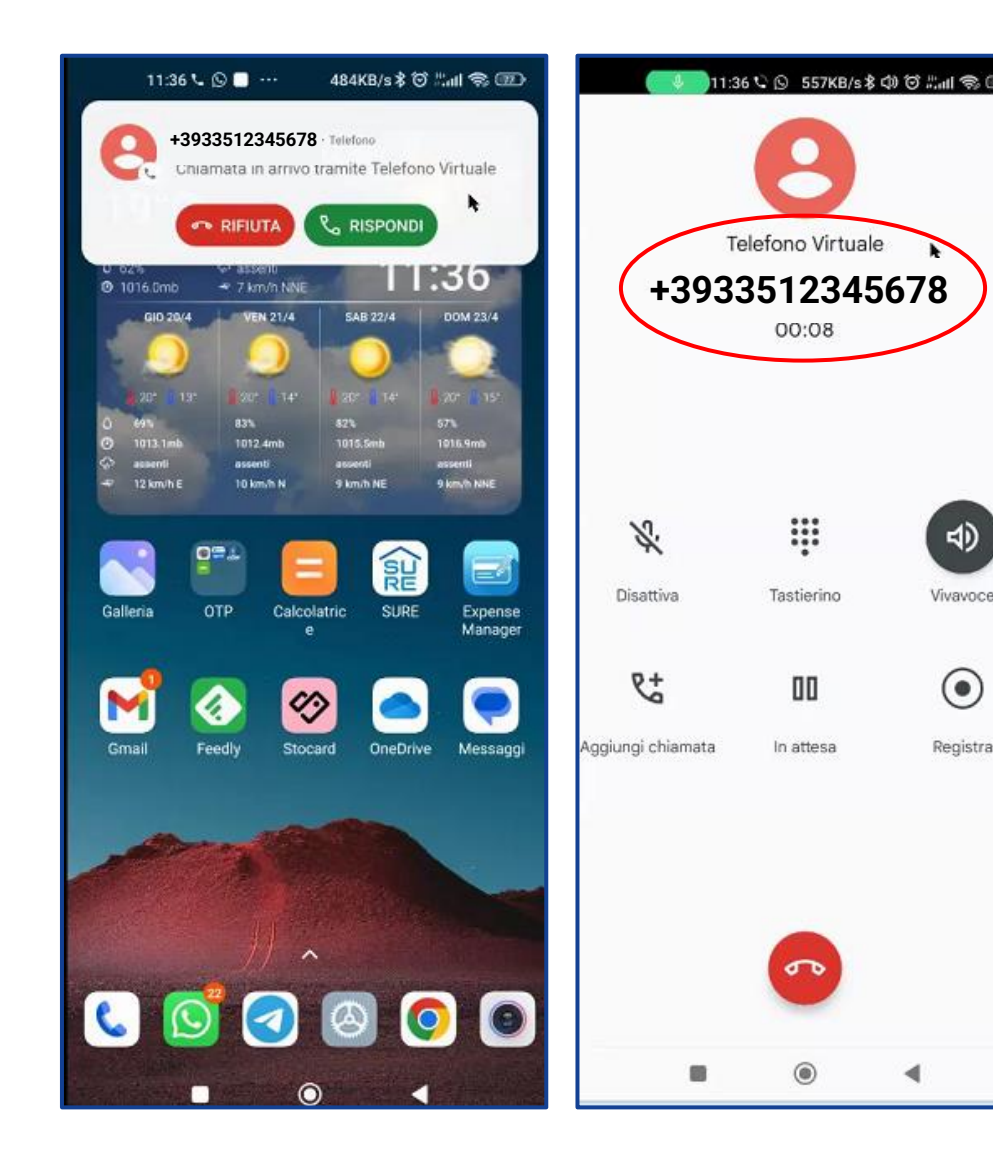

Le chiamate dall'esterno dirette al numero fisso del cliente che si riceveranno sullo smartphone con l'app «**telefono virtuale**» verranno visualizzate con la scritta **telefono virtuale immediatamente sopra il numero del chiamante**: ciò indica che la chiamata è stata diretta al numero fisso del centralino, non al numero mobile dell'utente che vede la chiamata entrante, e pertanto si potrà rispondere come dal telefono fisso dell'ufficio.

#### Ricezione chiamata tra interni

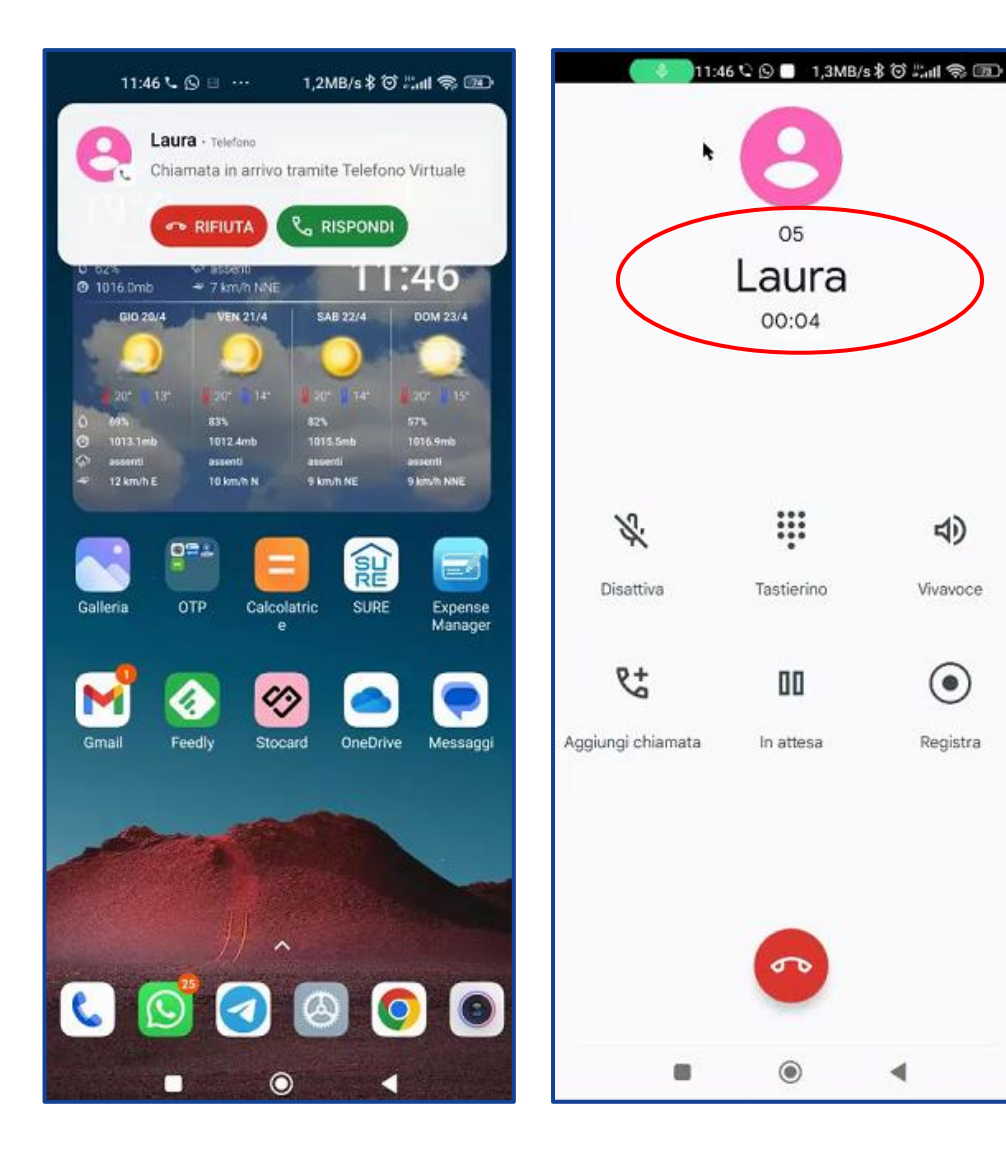

 $\triangleleft$ 

Vivavoce

 $\odot$ 

Registra

Le chiamate da un interno di **TIM Ufficio Ovunque Sei** verranno visualizzate con il numero dell'interno e lo username assegnato all'utente: nell'esempio rispettivamente **05** e **Laura**.